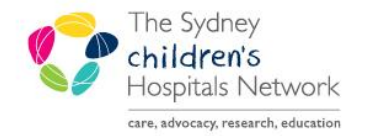

A series of helpful guides provided by the Information Technology Department

#### **Care Type Change Request – Organ Procurement**

A Care Type Change Request Order should be placed in PowerChart by the AMO in charge after the patient is deceased while the patient is still an inpatient.

The **Care Type Change Request Date/Time** needs to be the same as the **Date/Time of Death** of patient. The patient does not get discharged until after the organ procurement procedure is complete. This is performed by an Admin Supervisor who will action the **Care Type Change Request** as well as the final discharge.

Correct assignment of care type for admitted patient episodes is required to ensure that each episode is classified appropriately for Activity Based Funding (ABF). This will determine how the episode is reported, weighted, costed and funded.

#### Ordering a Care Type Change Request for Organ Procurement

In PowerChart:

- Open the patient who requires their Care Type to be changed to Organ Procurement.
- From patient's chart main menu click on **Orders** and then **Add+**

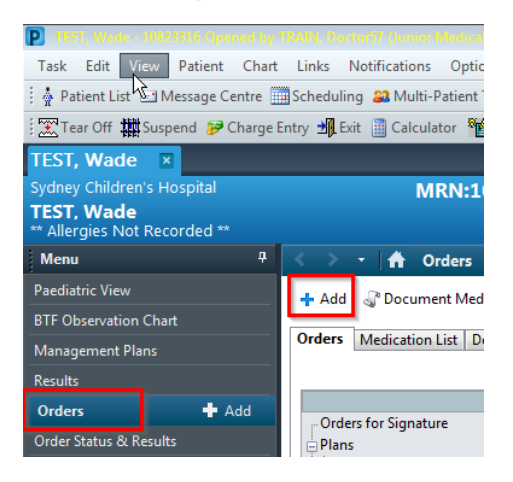

- Within the **Search** screen type "care" and then click on **Care Type Change Request**
- Click **Done** to close the ordering search screen

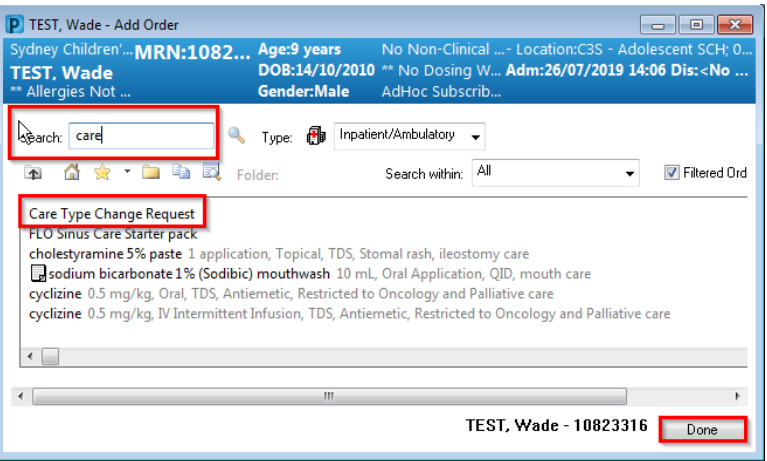

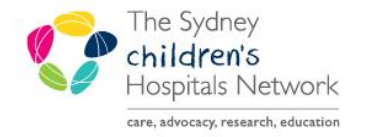

#### A series of helpful guides provided by the Information Technology Department

- Complete the mandatory fields within the care type request order.
- Select **Organ Procurement** from the **Care Type** drop down menu
- **Care Type Change Date/Time** field needs to match the **Date/Time of Death**
- Complete **Carer/Family Informed Date** field
- Click on **Sign** to complete the request

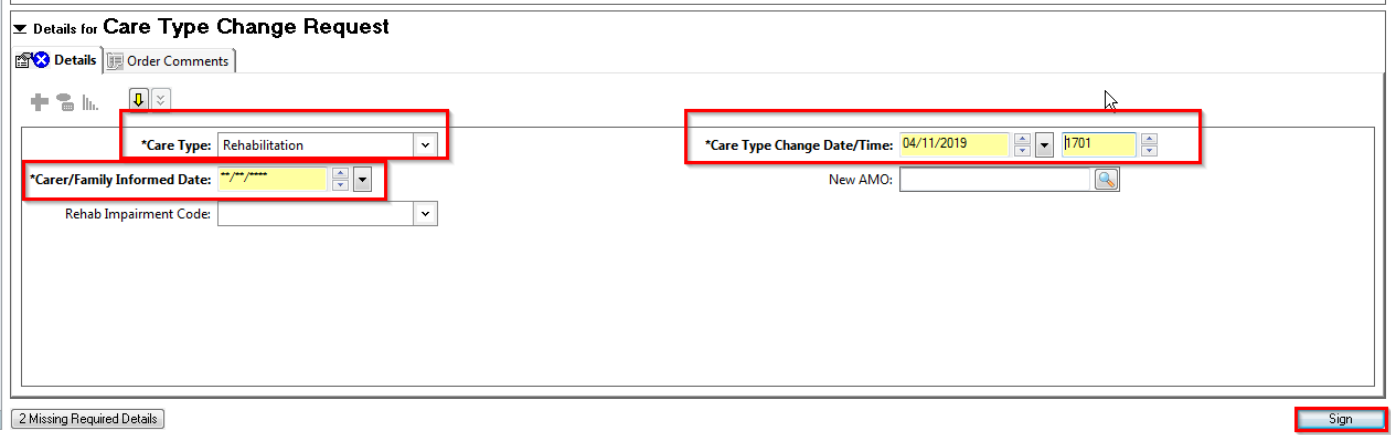

Once this order is signed, the clinician will need to advise the administration officer on the ward to contact the Admin Supervisor to action the Care Type Change Request.

#### Completing a Care Type Change Request in PM

This change request needs to be actioned from the Care Type Change Request Worklist in PM by an administration officer with supervisory access.

- From the AppBar open Access Management Office (PM)
- Click on the **Worklist** band
- Double click on **Care Type Change Request**

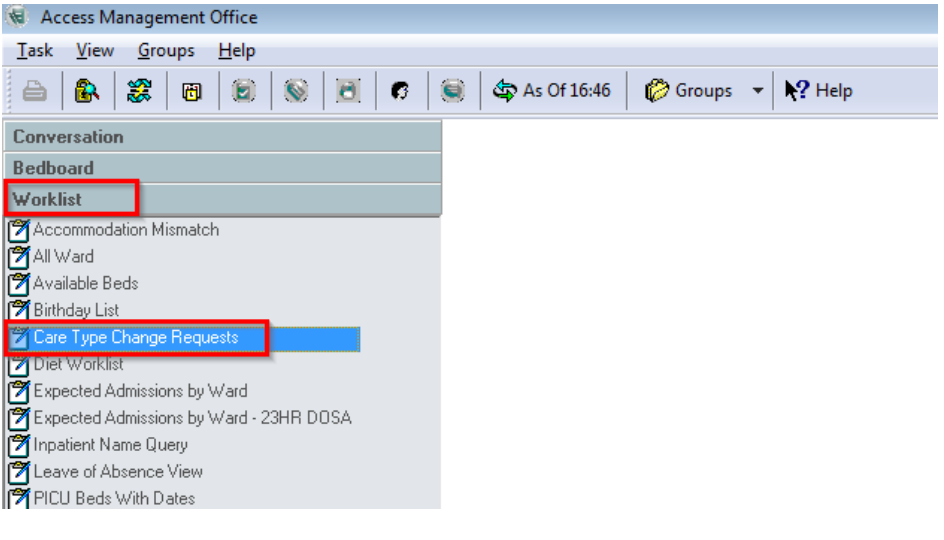

- Select the required facility
- Click **OK**

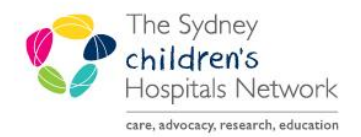

### UICKSTART

A series of helpful guides provided by the Information Technology Department

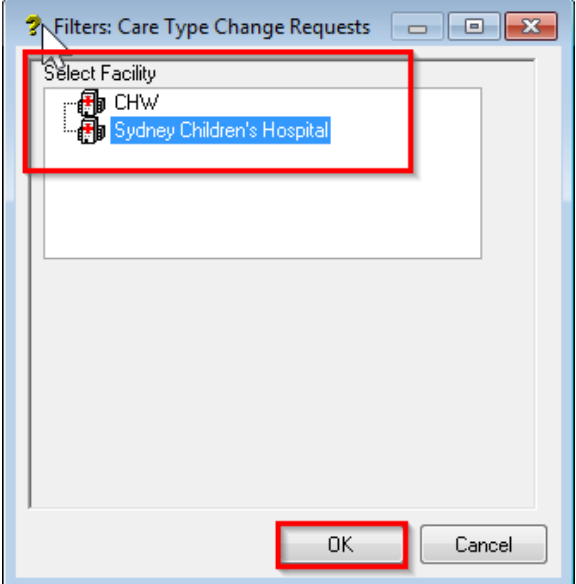

- Care Type Change Requests will appear on the right hand side
- Right click on the correct patient care type change request
- Select **Supervisor Modify Encounter** and note down the **Request Change Date/Time** which is the **Date/Time of Death**

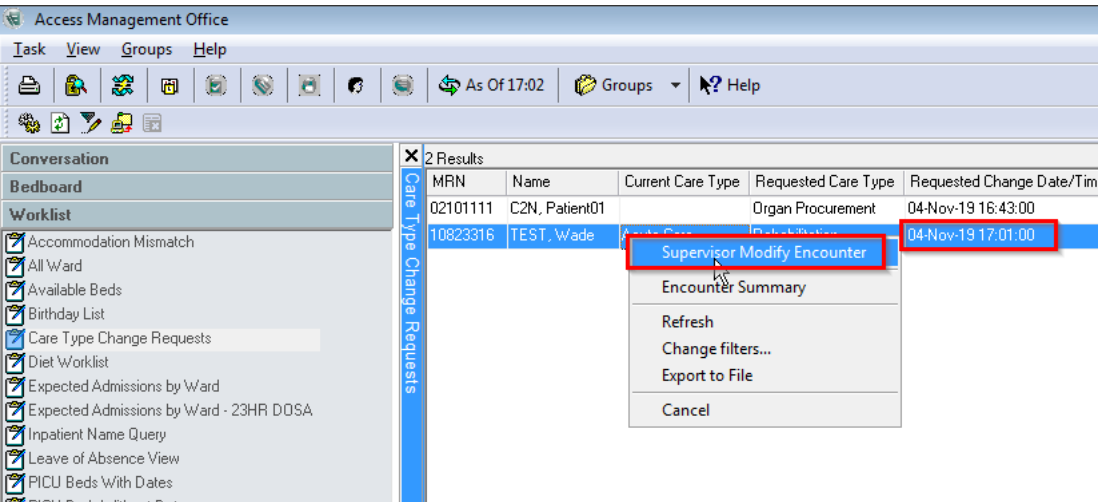

- A **Supervisor Modify Encounter** window opens
- Click on **Admission** tab
- Change **Care Type** to **Organ Procurement** from the drop down menu
- Enter the **Transaction Date and time** as the time noted in previous screenshot i.e. **Date / Time of Death**
- Enter **Transaction Reason** as Organ Procurement
- Click **OK** to process Care Type Change Request

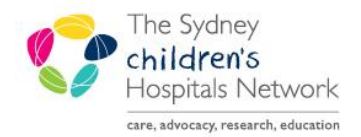

# UICKSTART

A series of helpful guides provided by the Information Technology Department

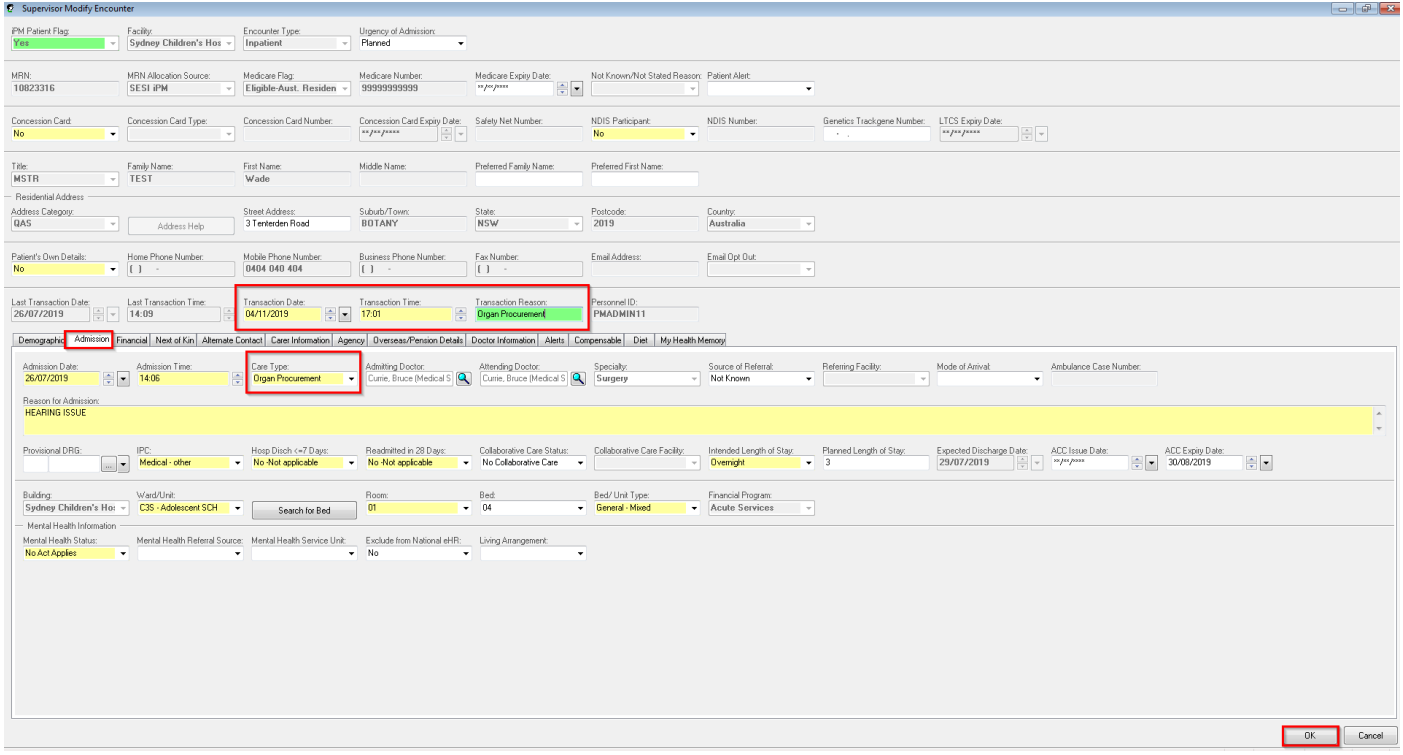

The **Current Care Type** column will now be populated as the **Organ Procurement** care type in PM

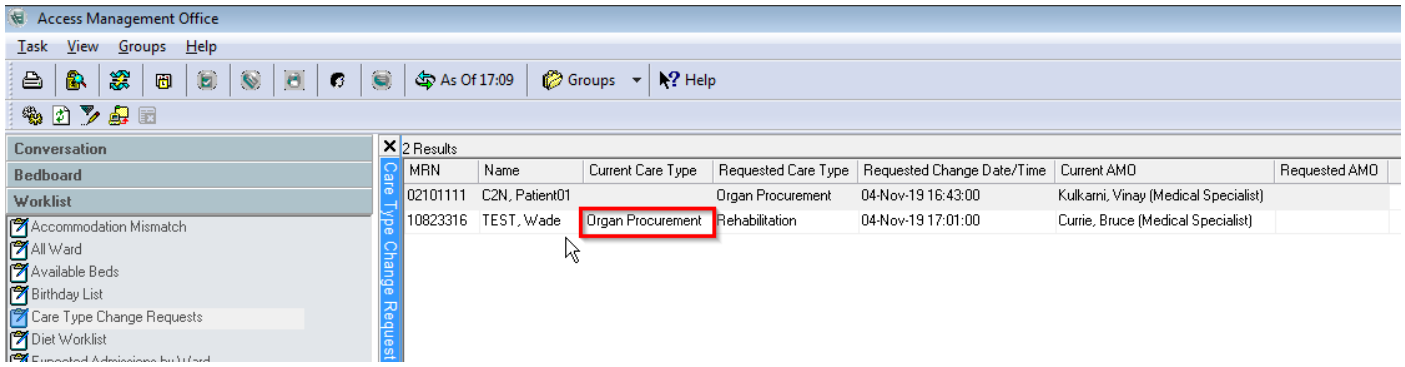

Discharging a patient after the Posthumous Organ Procurement procedure is complete

Once the procedure is complete the Admin Supervisor will need to use a Supervisor Discharge conversation in PM to discharge the patient.

**The Discharge Date/Time MUST be 1 minute after the Care Type Change Request Date/Time (which is the Date / Time of Death).**

From the **Conversation** band in PM double click on **Supervisor Discharge**

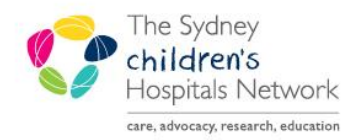

A series of helpful guides provided by the Information Technology Department

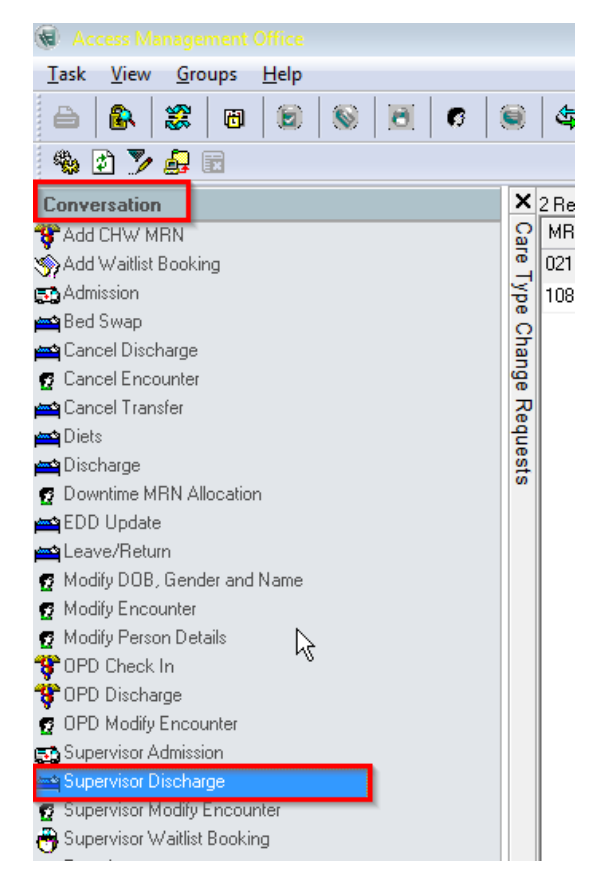

- **Search Patient window** will appear
- Enter the MRN of the patient then highlight the encounter and click **OK**

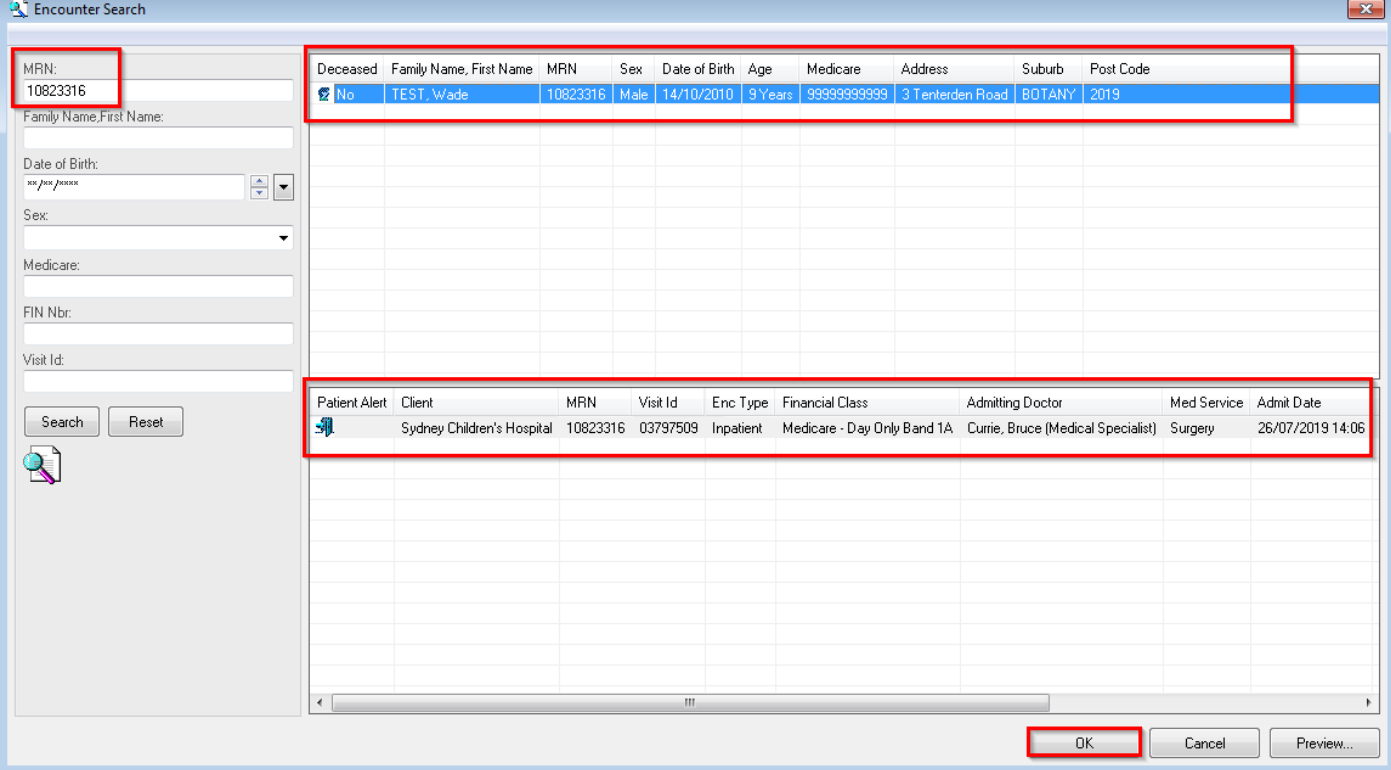

**Supervisor Discharge** window appears

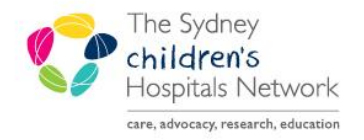

### UICKSTART

A series of helpful guides provided by the Information Technology Department

- Enter the **Discharge Date/Time** as **1 minute after the Date/Time of Death** i.e. **Change Type Request Date/Time**
- Select **Discharge Status** reason from the drop down menu i.e. **Died with no Autopsy Performed / Died with Autopsy Performed**

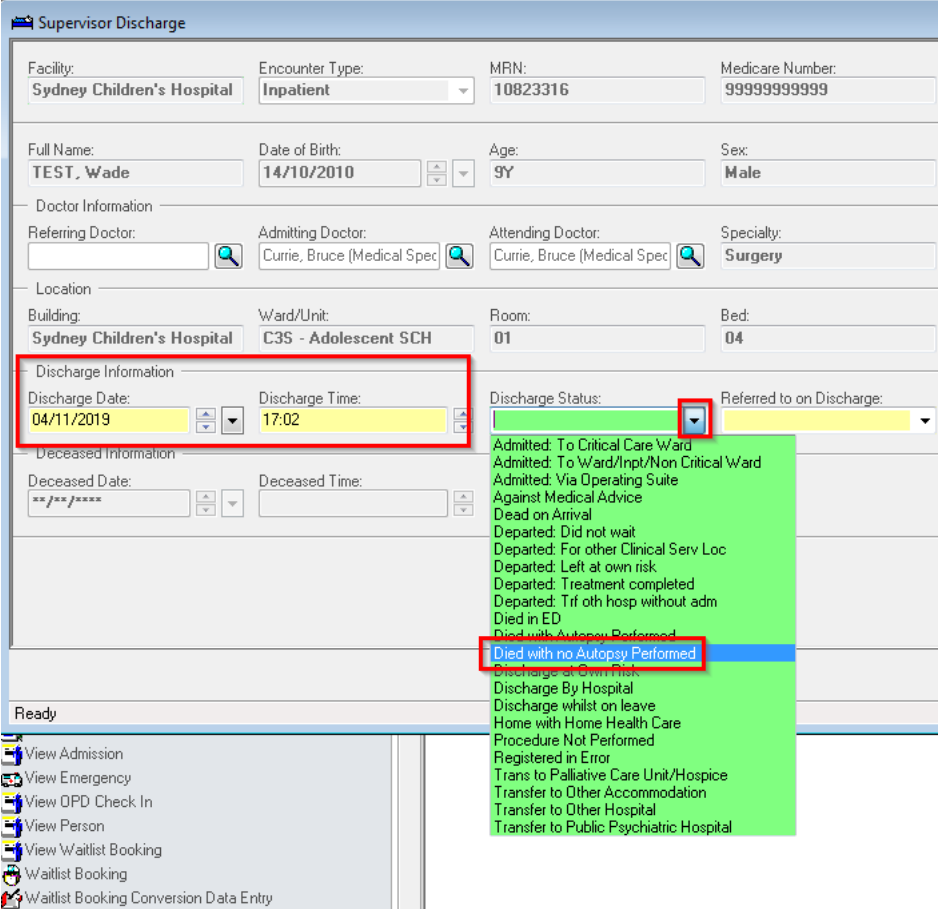

- A **Discharge Status** confirmation window opens
- Click **Yes** to change the status to deceased

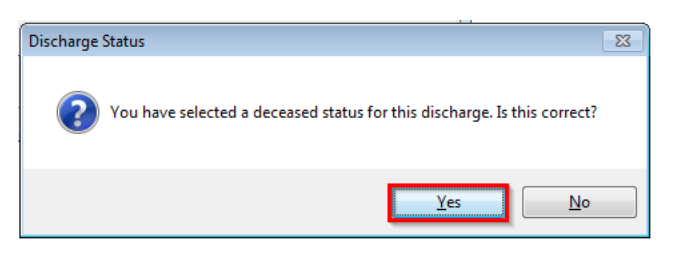

- A second confirmation **Discharge Status** window opens
- Click **OK**

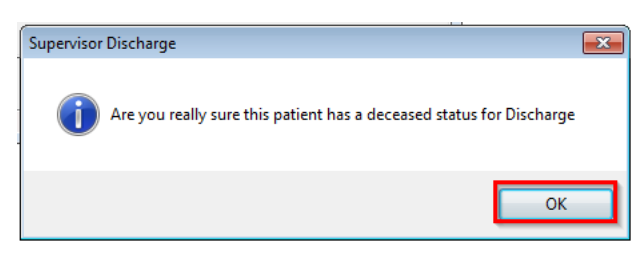

**Supervisor Discharge** conversation window opens

This document was last reviewed on 4 November 2019. © The Sydney Children's Hospitals Network.

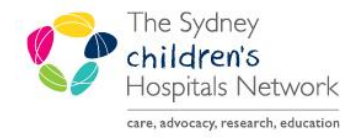

A series of helpful guides provided by the Information Technology Department

- Under the **Deceased Information** the **Deceased Date/Time** will now be populated
- Click **OK** to save the information

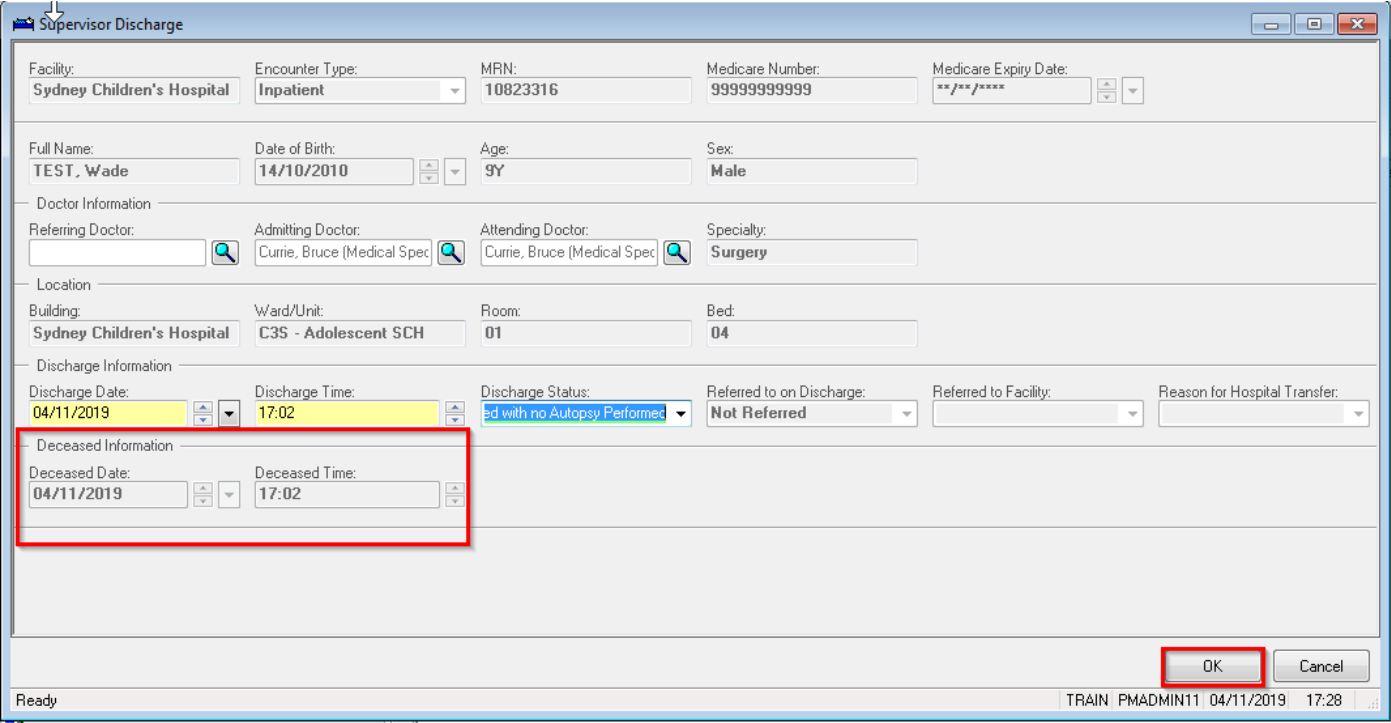

#### Go back to the **Care Type Change Request Worklist** and the patient will drop off the list.

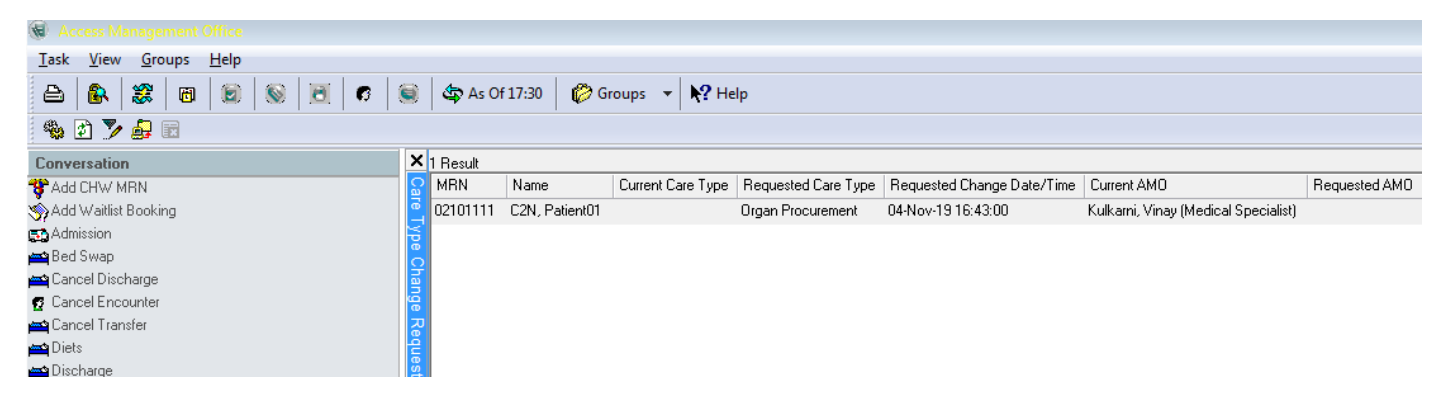